# E124

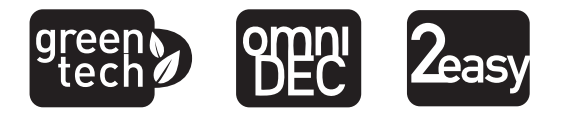

**QUICK GUIDE** - istruzioni di collegamento e programmazione dell'apparecchiatura per la messa in funzione di un impianto tipo (per le illustrazioni fare riferimento all'inserto centrale). **Le istruzioni complete devono essere scaricate dal sito www.faacgroup.com.**

**QUICK GUIDE** - equipment connection and programming instructions for operating a standard system (refer to the middle for the pictures collection). **Complete instructions must be downloaded from the web sitewww.faacgroup.com.**

**QUICK GUIDE** - instructions pour la connexion et la programmation de la platine pour la mise en fonction d'une installation type (pour les illustrations se référer à la collection de figures central). **Les instructions complètes doivent être téléchargées du site web www.faacgroup.com.**

### IT DE

**QUICK GUIDE** - Anweisungen für den Anschluss und die<br>Programmierung des Geräts zur Inbetriebnahme einer Standar-<br>danlage (die Illustrationen finden Sie in der Mitte des Handbu-<br>chs). **Die vollständigen Anweisungen müssen Website www.faacgroup.com heruntergeladen werden.**

### EN ES

**QUICK GUIDE** - instrucciones de conexión y programación del equipo para la puesta en funcionamiento de una instalación tipo (para las imagenes remítase al anexo central). **Las instrucciones completas deben descargarse del sitio web www.faacgroup.com.**

### FR NL

**QUICK GUIDE** - instructies voor de aansluiting en program- mering van de apparatuur voor de inbedrijfstelling van een standaardinstallatie (raadpleeg de inzet in´het midden voor<br>de afbeeldingen). **De volledige instructies moeten van de website www.faacgroup.com worden gedownload.**

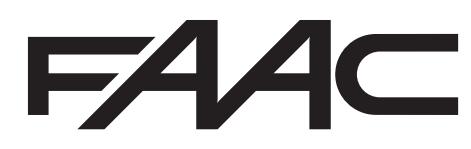

Translation of the original instructions

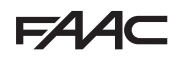

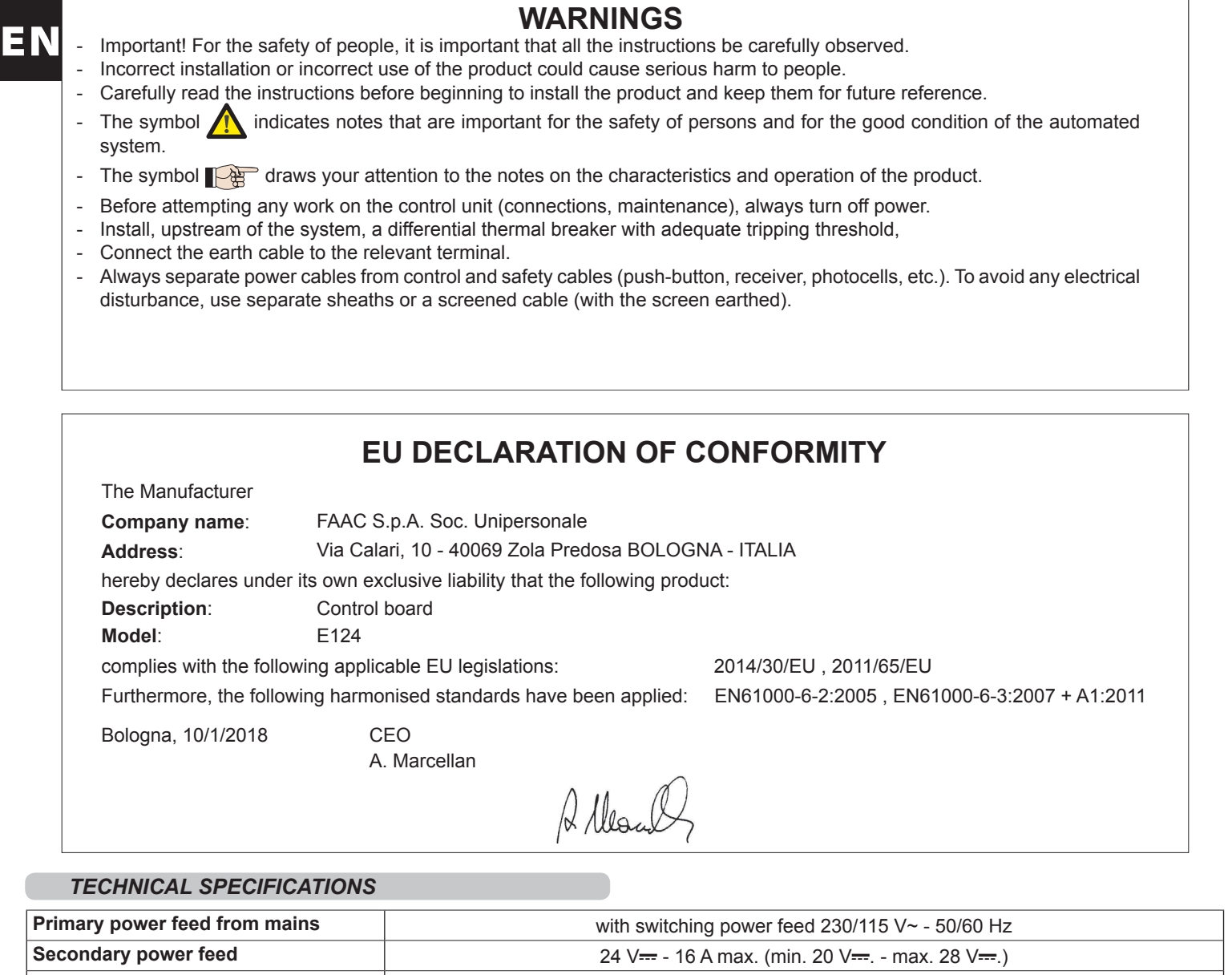

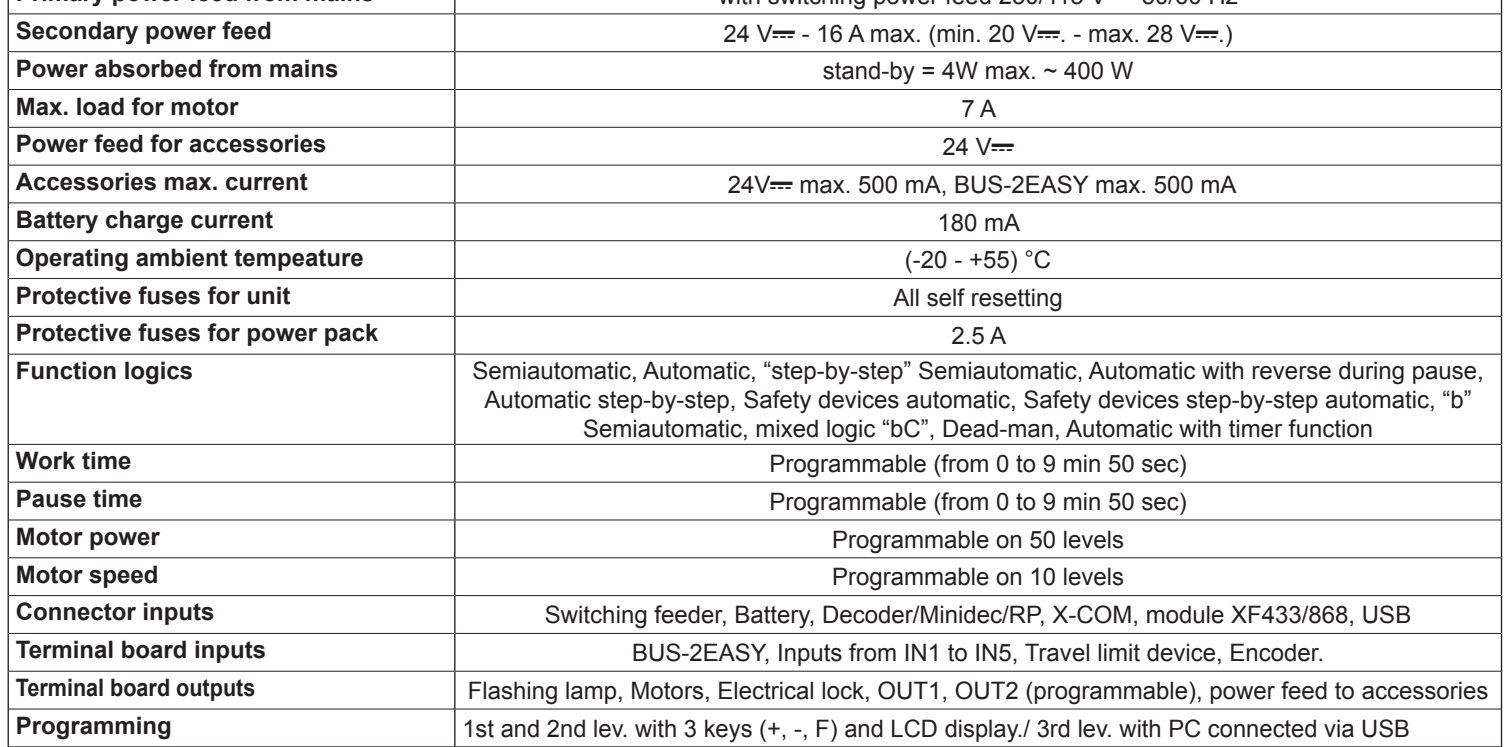

*These instructions are to be considered as a rapid guide for installation. The complete instructions can be downloaded at the following address: www.faacgroup.com*

E124 1 732569 - Rev.F *instructions. To access PROGRAMMING FROM PC/MAC, connect the USB cable to the dedicated connector and consult the relative* 

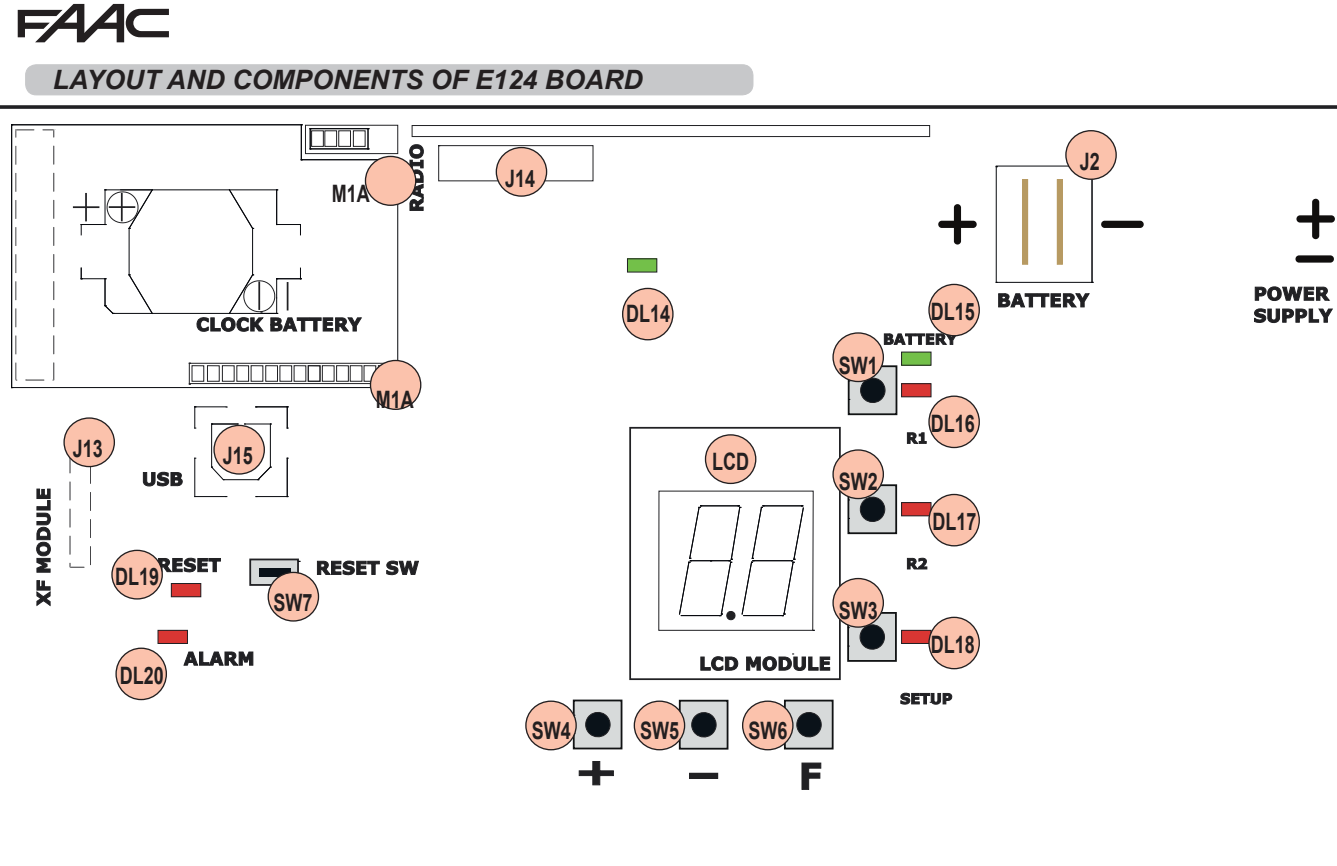

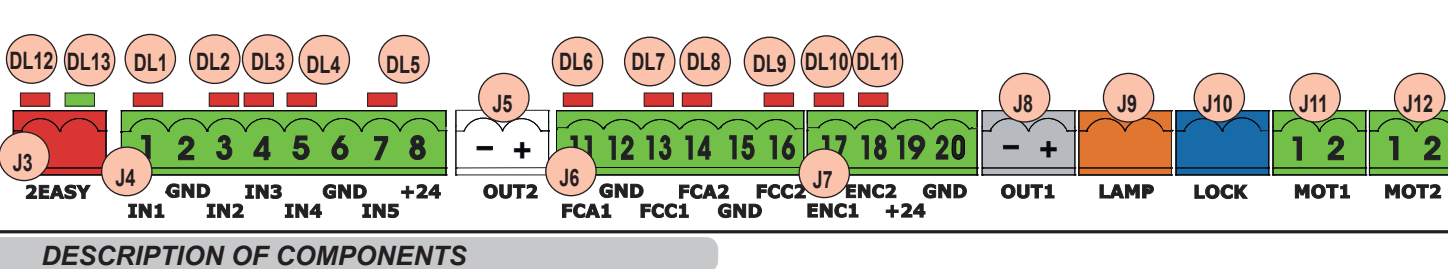

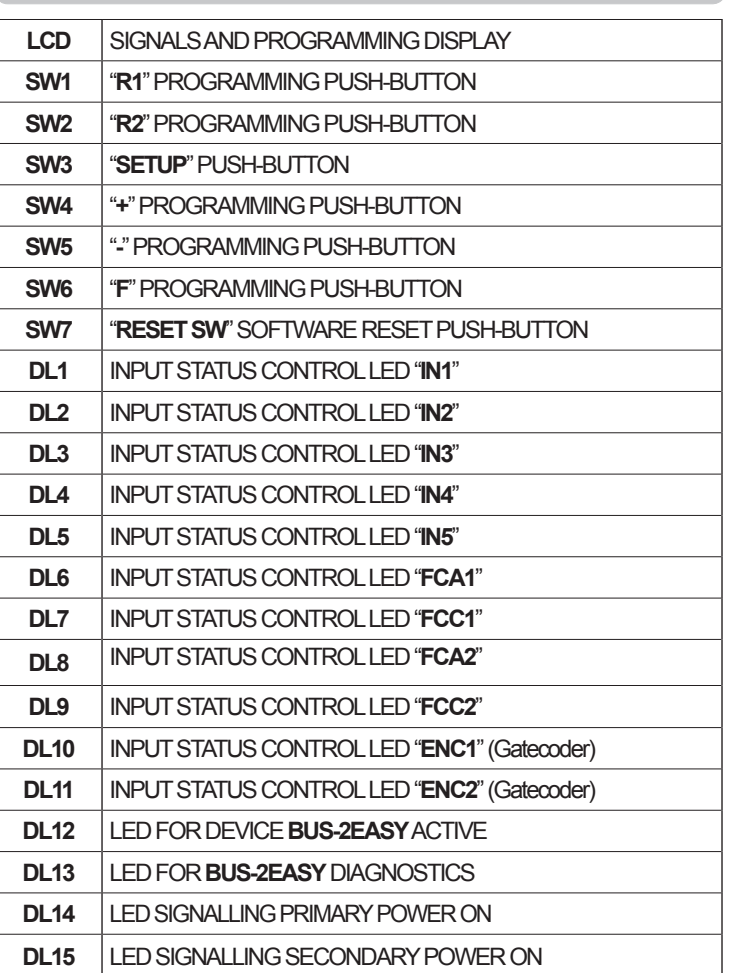

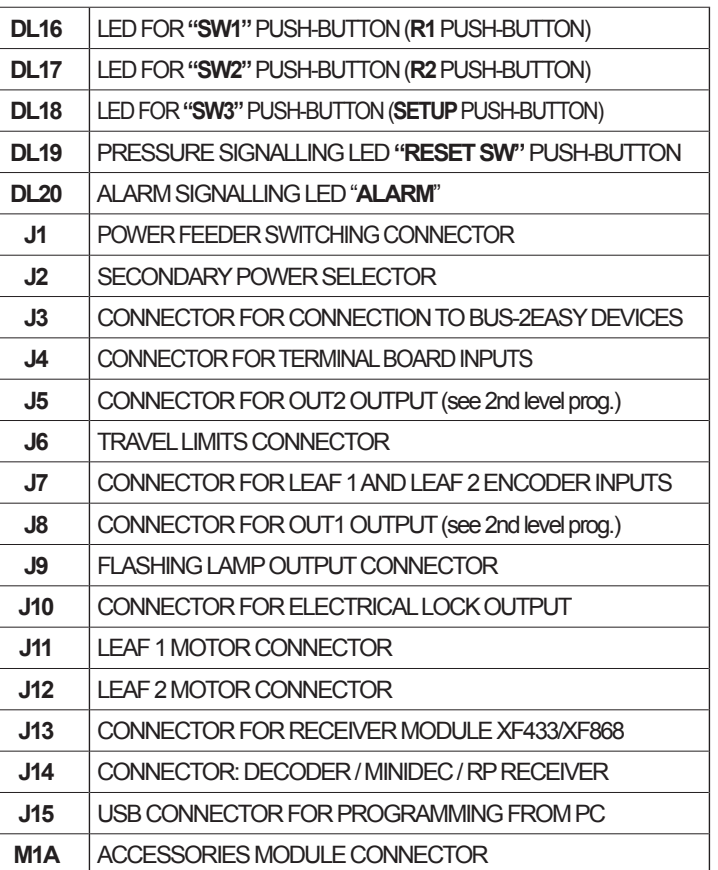

**J1**

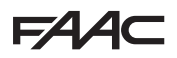

### *POWER FEED*

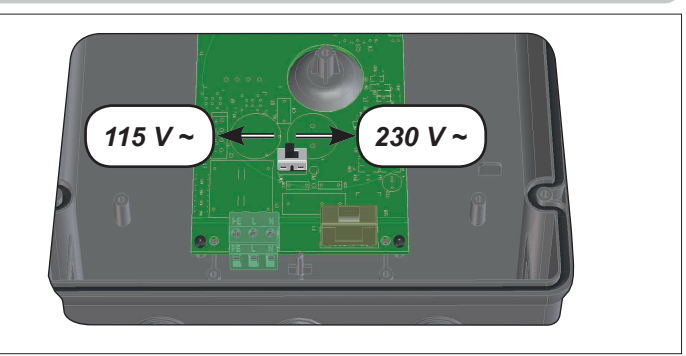

**J1:** Select the correct power feed, by turning the power switching selector to its correct position (Default 230 V~)

*To ensure correct operation, the switching feeder must be connected to the earth conductor in the system. Install an adequate differential thermal breaker upstream of the system.*

#### *SECONDARY POWER FEED*

**J2:** In the absence of a primary feed from the mains, the control unit can be fed by a secondary low voltage (24V=) power feed. Power can be supplied by a pack of batteries, recharged by a battery charger integrated in the board, or by a stabilised power feeder. In both cases, the power supply must have the following characteristics:

### **Voltage: (24 ± 4) V== Current: 16 A max.**

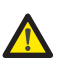

*If you use an external stabilised feeder, you must disable the "battery charger" function via the PC (see dedicated instructions).*

### *INPUTS DEFAULT SETTING*

#### **Terminal-board J4**

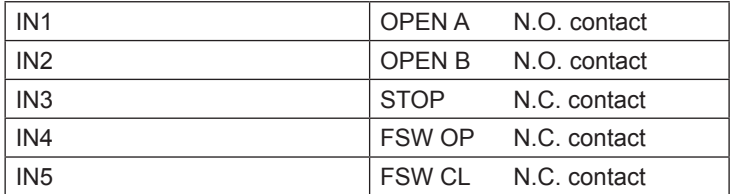

#### **Connector J13 – XF Module (OMNIDEC)**

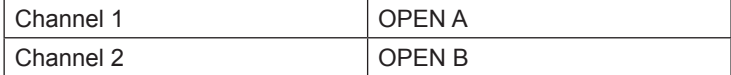

### **Connector J14 - Radio**

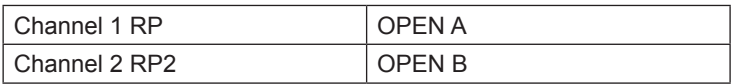

### *TERMINAL BOARD MOTORS*

- **J11 (MOT1)**: Connection of motor connected to leaf 1, i.e. the leaf which opens first during an opening operation.
- **J12 (MOT2)**: Connection of the motor connected to leaf 2, i.e. the leaf which opens second.

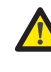

*If only one motor is connected, it must be connected to terminal J11 (MOT1).*

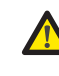

*If, during the first movement of the SETUP procedure, the leaves open instead of closing, the motor connection cables must be changed over.*

### *LED OPERATION*

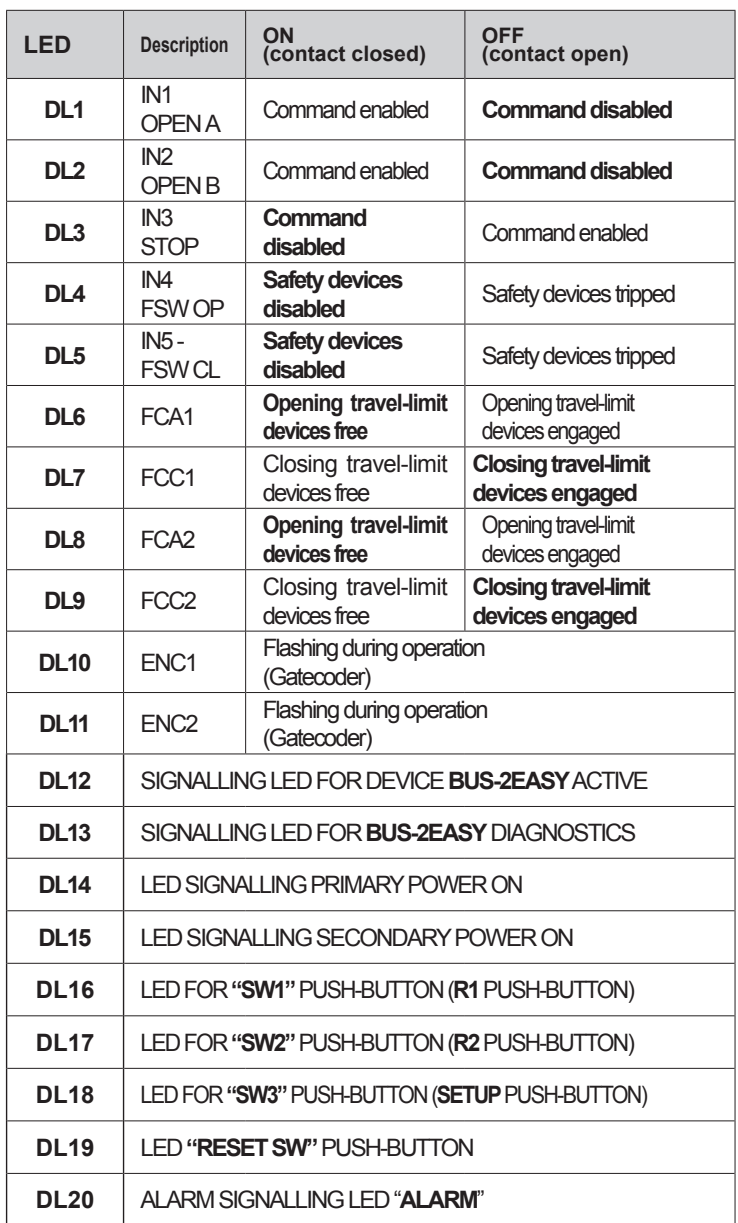

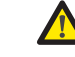

*Flashing LED ALARM indicates alarm in progress (a situation which does not prejudice gate operation)*

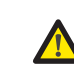

*LED ALARM on steady light indicates error in progress (a situation which blocks operation until cause of error is eliminated)*

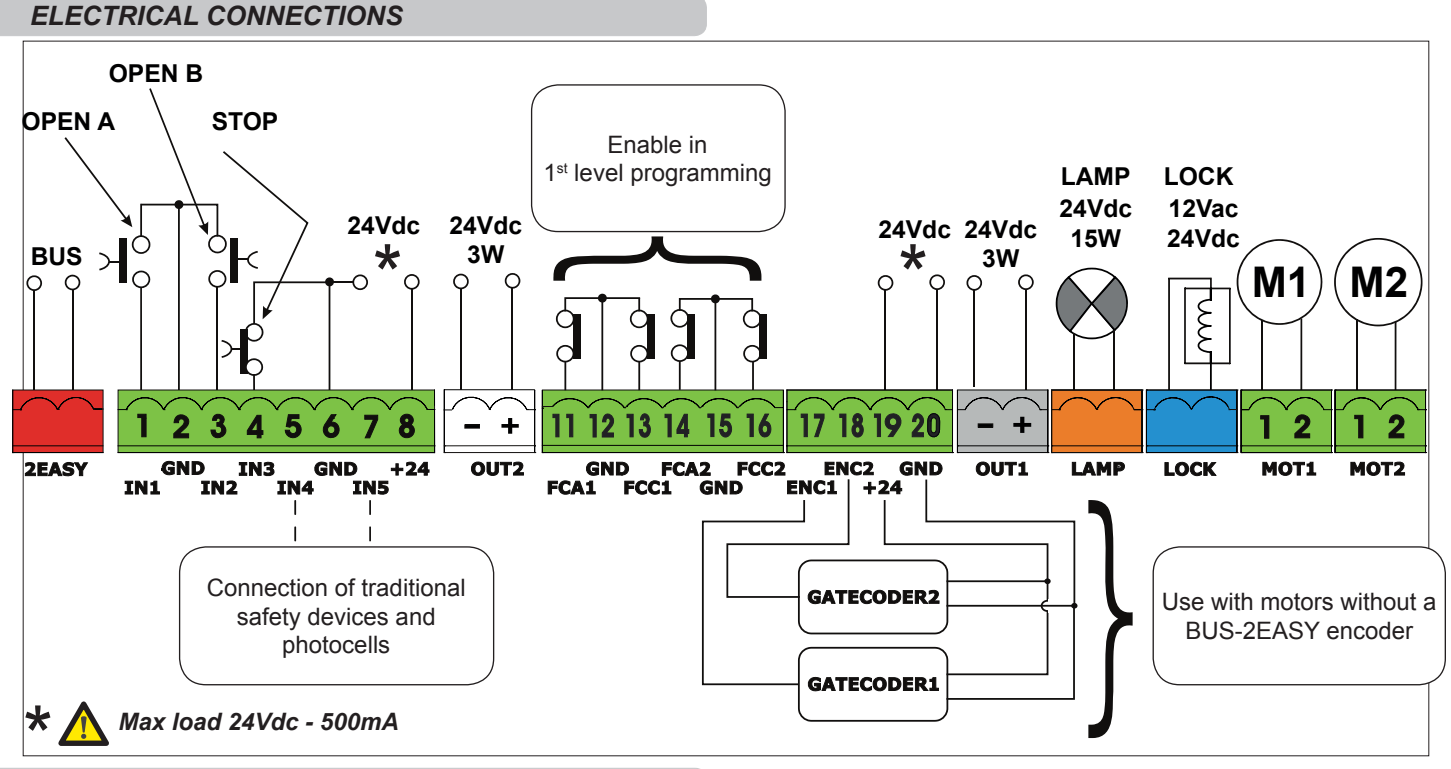

### *CONNECTION OF TRADITIONAL SAFETY DEVICES*

*With the E124 control unit, you can use both traditional* photocells (N.C. contact with relay) and/or photocells with *BUS-2EASY.*

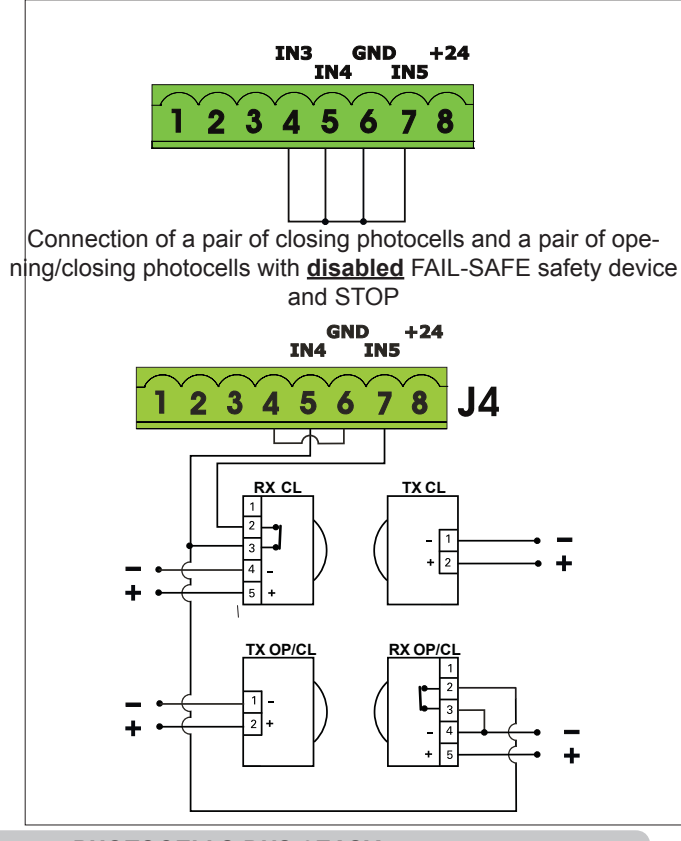

### *PHOTOCELLS BUS-2EASY*

### *ADDRESSING THE BUS-2EASY PHOTOCELLS*

*Important: the same address must be given to both transmitter and receiver.*

> *Make sure that there are not two or more photocell pairs with the same address.*

*If you are not using any BUS-2EASY accessory, leave* 

The following table shows the programming operations of the dip-switch inside the transmitter and the BUS-2EASY photocells receiver.

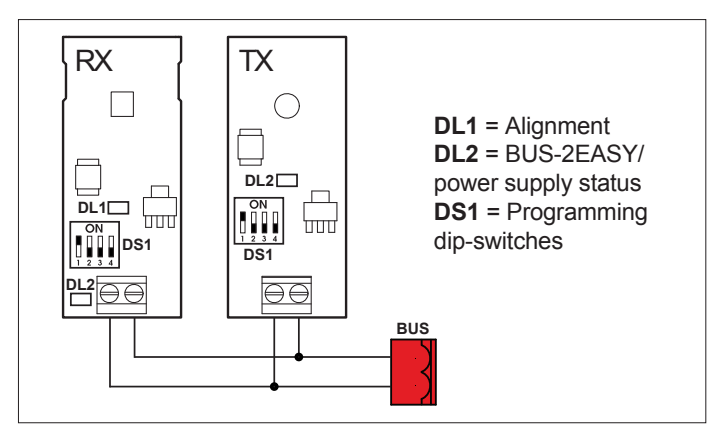

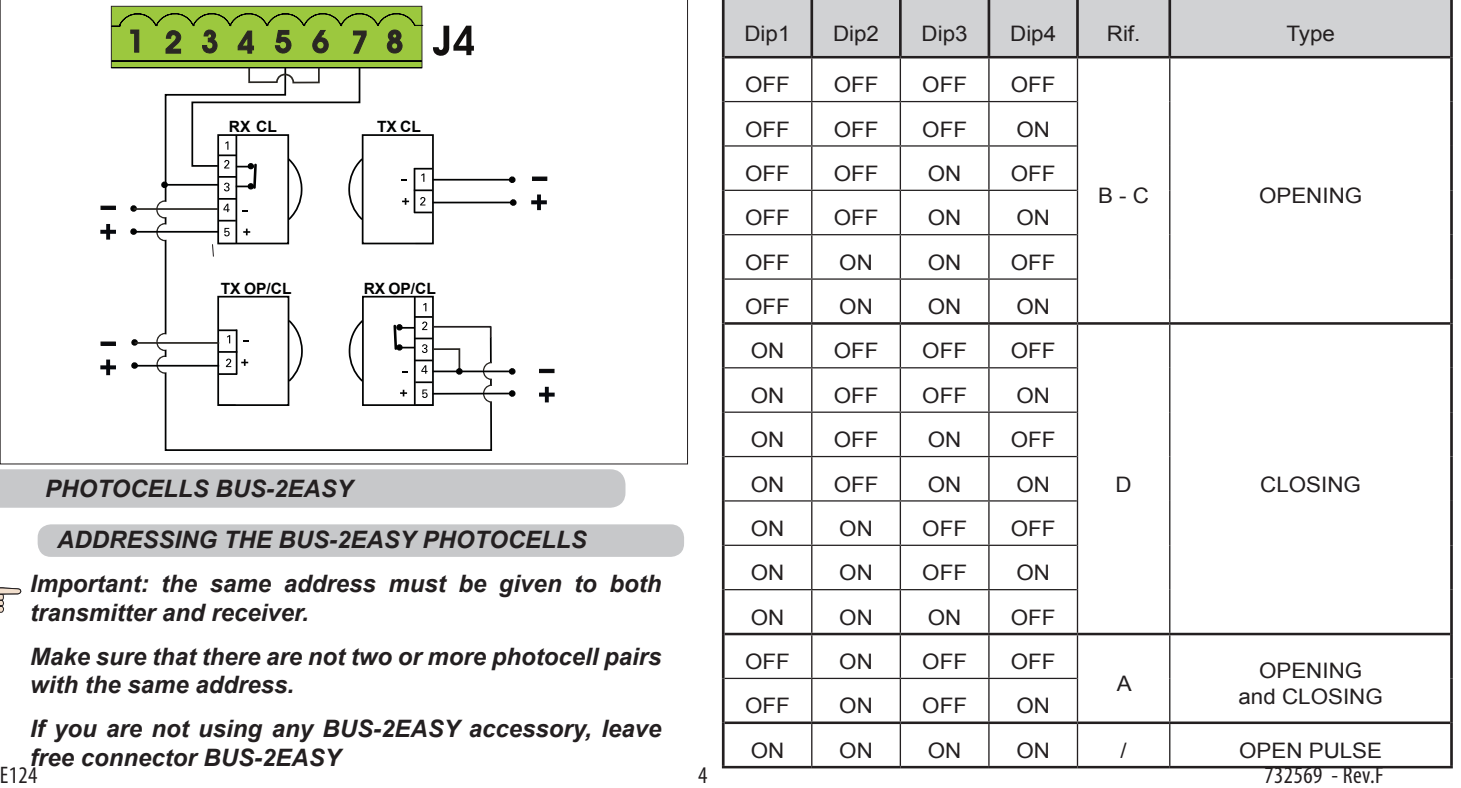

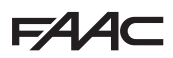

### *BUS-2EASY ENCODER CONNECTION*

*Leaf 1 opens as first and closes as second*

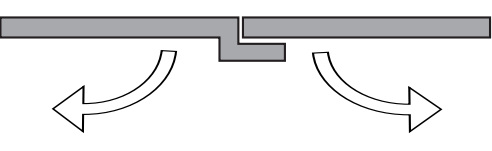

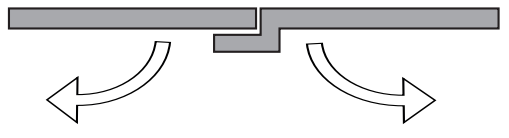

- 1. Connect the 2 encoder cables to the BUS-2EASY input (red terminal) on the board.
- 2. Check that the encoder is connected correctly according to the table. The LEDs must be checked with the leaf stopped

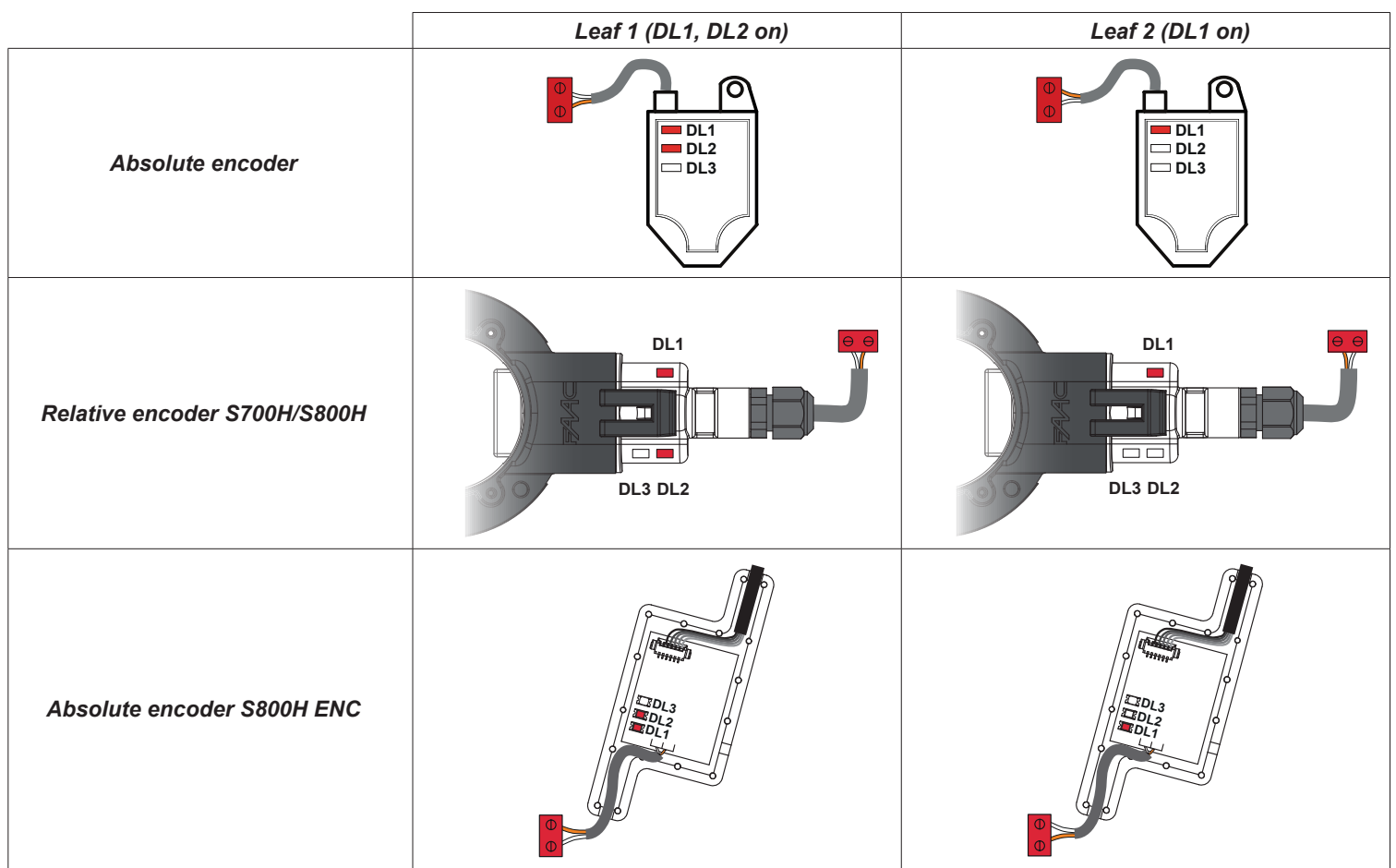

*If necessary, swap the 2 connecting wires to obtain the correct coupling of the encoder with the leaf as indicated in the following figure.* 

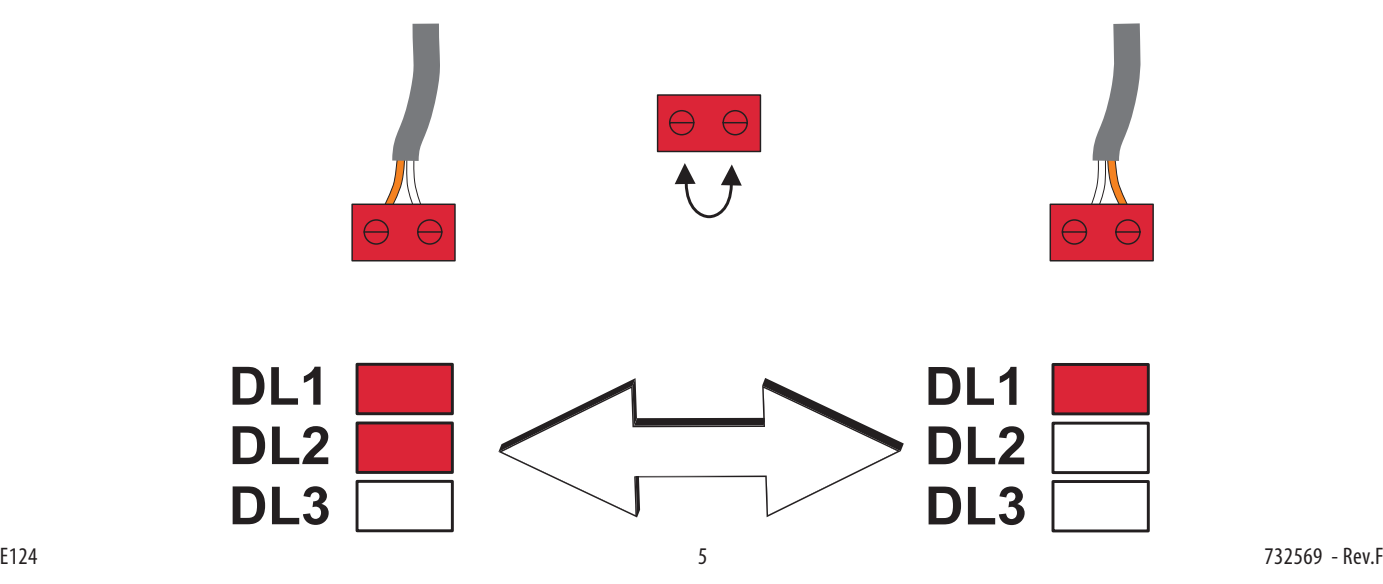

LE

### **EZZZC**

### *Connector J13 – XF MODULE rapid connection*

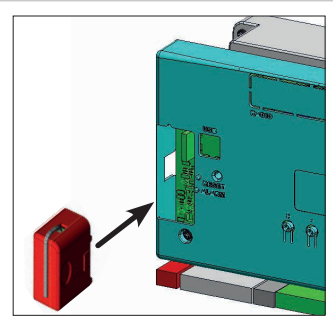

The control unit has an integrated 2-channel decoding system (DS, SLH, LC/RC) named OMNIDEC. This system makes it possible to save – through an extra receiver module – XF433 or XF868 radio commands of the same frequency, but of a different type (DS, SLH, LC/RC). It is possible to save both total opening (OPEN A) and partial opening (OPEN B) of the automated system, up to a maximum of 256 channels.

*Insert and remove the boards only after cutting power.*

### *PROGRAMMING*

Programming is divided in two levels:

- **• BASIC programming**
- **• ADVANCED programming**

The programming phases are (see **Tab.**):

- 1. to access PROGRAMMING (**1A** or **1B**);
- 2. to show the set values and modify them, if you want. *Changing the values is effective immediately, while the final memorisation must be carried out upon exiting programming* (*St*)*.*
- 3. exit the programming by using *St* function. Select *Y* to SAVE the configuration you just performed, otherwise select *no* to EXIT WITHOUT SAVING any changes.

You can **EXIT programming at anytime**:

• press and hold **F** and then also  $=$  to switch directly to  $\overline{5}$ 

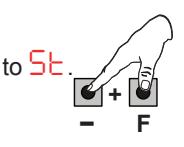

### This board also allows **programming using a PC** or **MAC**.

This programming requires connection to PC/MAC via USB cable and USB-B relevant port.

The programming SOFTWARE with relevant instructions, must be downloaded from the website:

### www.faacgroup.com

The programming using a PC/MAC, with the **default PASSWORD** does not inhibit the programming by board. The writing *PC* will be displayed in correspondence with the modified values. **Notes**: when you modify the values by board the previous PC/MAC programming will be overwrote.

### **The default password is 0000.**

*The programming using a PC/MAC, with a modified PASSWORD (different from the default one), will inhibit the programming by board. If one of the buttons is pressed, the display will show PC programming for 5 sec and changes will be allowed only by PC /MAC.*

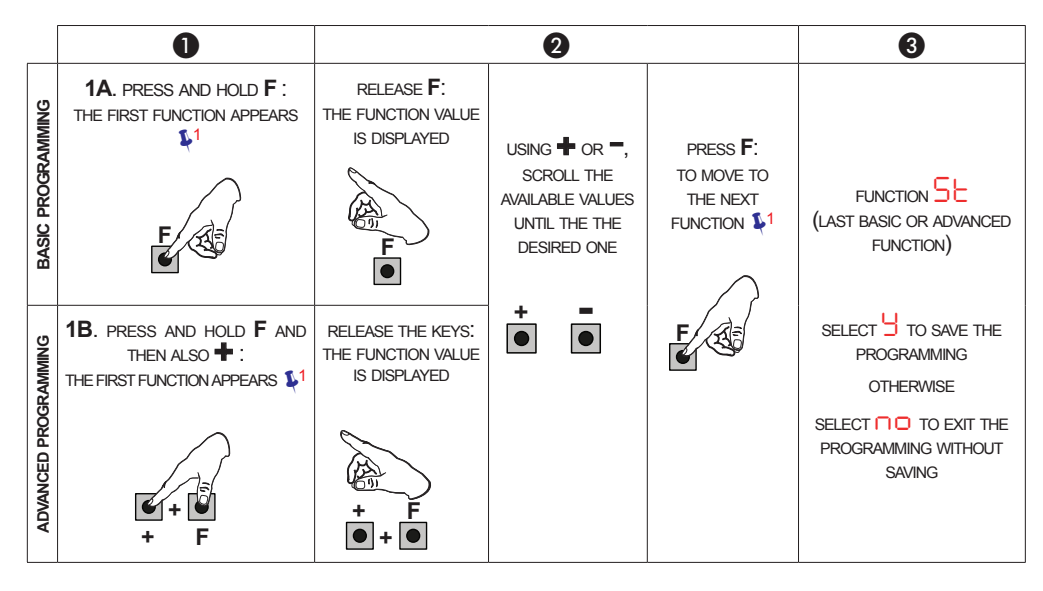

### *BASIC PROGRAMMING*

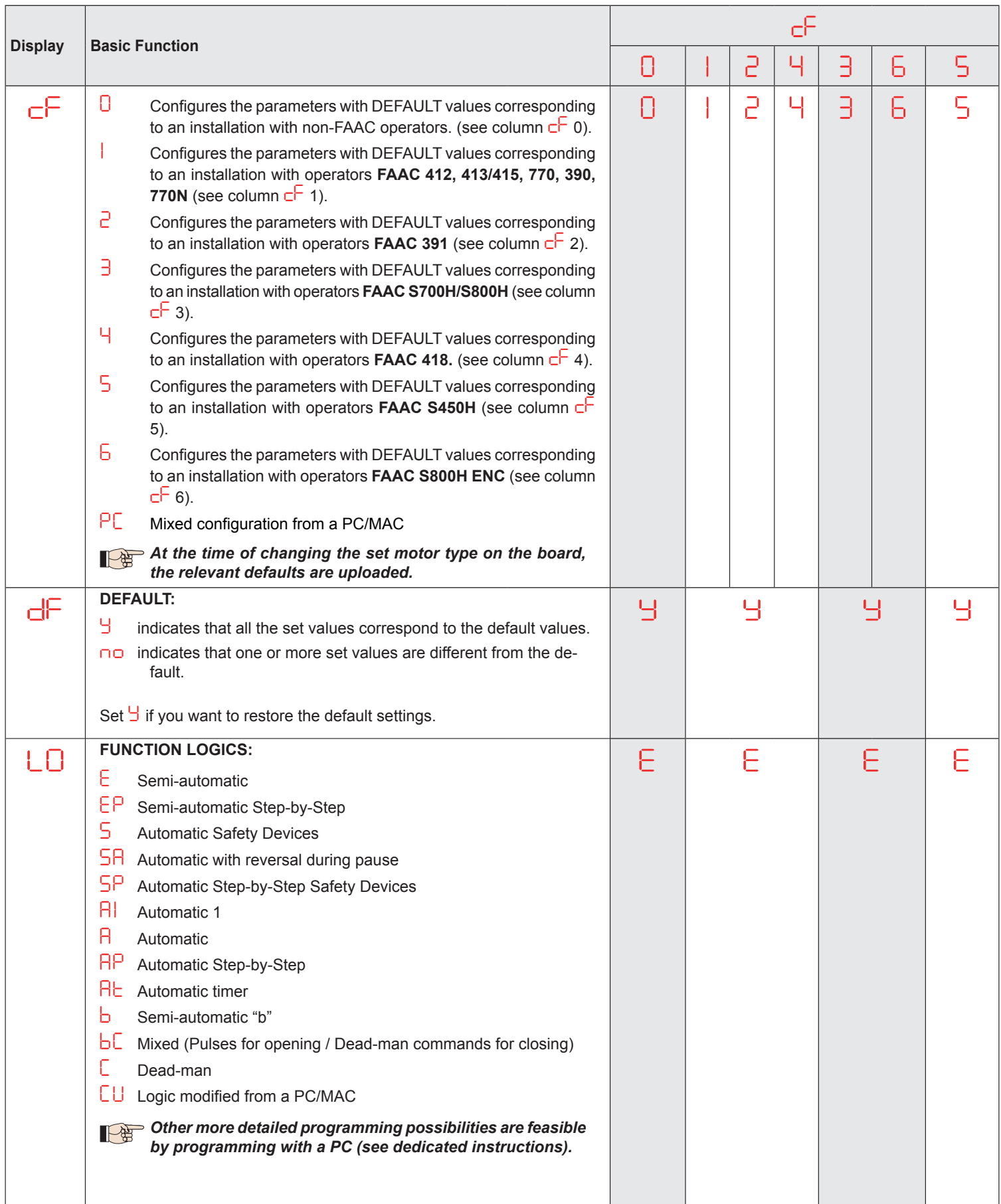

![](_page_9_Picture_215.jpeg)

![](_page_10_Picture_196.jpeg)

![](_page_11_Picture_229.jpeg)

### *ADVANCED PROGRAMMING*

![](_page_12_Picture_271.jpeg)

![](_page_13_Picture_266.jpeg)

![](_page_14_Picture_324.jpeg)

![](_page_15_Picture_189.jpeg)

![](_page_16_Picture_274.jpeg)

### *BUS-2EASY DEVICE INSTALLATION*

You can add BUS-2EASY devices to the system at any time, proceeding as follows:

- 1. Cut off the electrical power to the board.
- 2. Install and set the BUS-2EASY accessories according to the instructions of the devices.
- 3. Connect the BUS-2EASY devices according to the instructions of Chapter *ELECTRICAL CONNECTIONS*.
- 4. Power up the board.
- 5. Complete the procedure for BUS-2EASY device entry.

### *BUS-2EASY DEVICE ENTRY*

- 1. Access BASIC programming and scroll through the functions up until *bu*. When F is released, the display will show the BUS-2EASY devices status *(see the figure)*.
- 2. Perform the entry: simultaneously press and hold  $+$  and  $-$  for at least 5 sec (during this time, the display will blink).<br>3.  $\frac{1}{2}$  will appear as a confirmation of entry completion.
- *Y* will appear as a confirmation of entry completion.
- 4. Release the  $+$  and  $-$  buttons. The status of the BUS-2EASY devices will be displayed.

![](_page_16_Figure_13.jpeg)

**Fig.** Visualising the BUS-2EASY status in the function *bu*: each segment of the display shows one type of device.

### **Fig.** examples of BUS-2EASY status visualization on display.

In STAND BY (gate closed and in stand-by) with BUS-2EASY *Encoder* on leaf 1 and leaf 2 and BUS-2EASY *Photocells* correctly connected and entered.

In case of BUS-2EASY *Encoder* on leaf1 and leaf 2 and BUS-2EASY *Photocells* correctly connected and entered and with closing photocells engaged:

### *CHECKING THE SECURING DEVICES ENTERED ON THE BOARD*

To verify the types of BUS device recognised through the entry:

1. Press and hold the + button during stand-by visualisation; the segments corresponding to at least one entered device will go ON. E.g.:

![](_page_17_Figure_7.jpeg)

To check the condition of the BUS-2EASY connection, verify the LED on the board:

### **LED DL15 (Red)**

![](_page_17_Picture_183.jpeg)

### *TIME LEARNING - SETUP*

When the board is powered, if a SETUP has never been performed, or if the board requests it, on the display  $50$  indicates that a SETUP must be performed.

![](_page_17_Picture_13.jpeg)

*During SETUP, the connected BUS-2EASY accessories are always entered. The BUS-2EASY encoders entered by the SETUP must always be enabled using the parameter En (BASIC Programming).*

*If a system without an encoder is installed, mechanical stops will be required for the leaves.*

![](_page_17_Picture_16.jpeg)

*During SETUP all safety devices are disabled! Therefore, carry out the operation avoiding any transit in the leaf movement area.*

![](_page_17_Figure_18.jpeg)

![](_page_18_Picture_0.jpeg)

Perform the SET-UP as follows:

- **1.** Enter BASIC programming and go to the parameter  $L$ , when F is released -- will appear.
- **2.** Ensure that the gate leaves are closed. Otherwise, proceed as follows:
	- Press and hold -/R2 to close leaf 2
	- Press and hold +/R1 to close leaf 1

**Should pressing +/R1 and/or -/R2 command opening of the corresponding leaf, cut off power and, on terminal board J11 or J12, inverting** *the cables of the corresponding motor.*

- **3.** With the gate leaves closed, launch SETUP by pressing and holding **+** and **-** until *S1* begins to flash on the display (about 3 sec).
- **4.** Release **+** e **-**. Leaf 1 begins its opening movement.

![](_page_18_Picture_317.jpeg)

**5.** On the display *S2* will flash (only if 2 motors have been selected): leaf 2 begins opening.

![](_page_18_Picture_318.jpeg)

### *Steps 4 and 5 with function FA:*

*FA = 01 (the limit switch determines the stopping of motion) the OPEN A pulse for stopping motion is ignored.*

*FA = 02 (the limit switch determines the start of deceleration) with Safecoder installed or operator S800H ENC send an OPEN A pulse only after involving the opening limit switch, without Safecoder or with operators different than S800H ENC, make sure that the limit switch is engaged before the mechanical stop.*

**6.** On the display *S3* will flash (only if 2 motors have been selected): leaf 2 begins closing.

![](_page_18_Picture_319.jpeg)

### *Steps 6 and 7 with function FC:*

*FC = 01 (the limit switch determines the stopping of motion) the OPEN A pulse for stopping motion is ignored.*

*FC = 02 (the limit switch determines the start of deceleration) with Safecoder installed or operator S800H ENC send an OPEN A pulse only after involving the closing limit switch, without Safecoder or with operators different than S800H ENC, make sure that the limit switch is engaged before the mechanical stop*

- **8.** *S5* flashes on the display: both leaves open at full speed.
- **9.** *S6* flashes on the display: both leaves close at full speed.
- **10.** The board will automatically exit the programming menu and will display the automated system status ( $\Box$ ) to confirm that the SETUP procedure has been completed correctly. If the procedure is not completed correctly, on the display *S0* will start flashing, indicating that a new SETUP procedure must be performed.

*The deceleration spaces can be configured and modified*  下兒 *from the display using the parameters r1 and r2 (see Advanced Programming) without repeating the SETUP.*

### *TESTING THE AUTOMATED SYSTEM*

Once installation and programming is completed, ensure that the system is operating correctly.

Be especially careful that the safety devices operate correctly and ensure that the system complies with all current safety regulations.

![](_page_18_Figure_27.jpeg)

### EAAC

### *MEMORISING THE RADIO CODE*

The control board features an integrated 2-channel decoding system (DS, SLH/SLH LR, RC) called OMNIDEC. This system lets you memorise, using an additional receiver module (on J5 connector) and more radio controls having different technology but the same frequency. You can thus control both total opening (OPEN A) and partial opening (OPEN B).

 $\mathbb{R}$ 

*The procedures indicated in this paragraph are only valid for the OMNIDEC system (receiver inserted on connector J13.) See the relative instructions for standard decoding boards (inserted on J14).*

*The different types of radio code (DS, SLH/SLH LR, LC/RC) can coexist simultaneously on the two channels. You can enter up to 250 radio codes divided between OPEN A and OPEN B/CLOSE.*

*To use different encoding systems on the same channel, you must complete the learning of each encoding system and then repeat the procedure for the other one.*

*Other, more detailed, programming options are available using a PC/MAC (see dedicated PC/MAC instructions). For example, you can set an automatic OPEN command on the radio channel to command an automatic cycle (open-pause-close) regardless of the selected logic.*

### *MEMORISING THE SLH/SLH LR RADIO CONTROLS*

- 1. Press and hold + (OPEN A programming) or (OPEN B/CLOSE programming).
- 2. After keeping the button pressed for about 5 sec, the corresponding radio LED (DL11 or DL12) will begin to flash slowly for about 20 sec. 3. Release the button.
- 4. Simultaneously press and hold P1 and P2 on the SLH/SLH LR radio control (only MASTER radio control).
- 5. The radio control LED will begin to flash.
- 6. Release both buttons.
- 7. Ensure that LED DL11 or DL12 on the board is still flashing (see point 2) and, while the radio control LED is still flashing, press and hold the desired button on the radio control (the radio control LED will go on steady).
- 8. The corresponding LED on the board (DL11 or DL12) will go on steady for 1 sec and then go off, indicating that memorisation has been completed.
- 9. Release the radio control button.
- 10. To complete memorisation, press the button of the memorised radio control twice in succession. The automated system will perform an opening cycle.

### *Ensure that there are no obstacles (by people or things) during the automated system movement.*

![](_page_19_Figure_19.jpeg)

![](_page_20_Picture_0.jpeg)

To enable other radio controls with the same system code, you must transfer the system code of the memorised radio control button to the button corresponding to the radio control you wish to add:

- 1. Simultaneously press and hold P1 and P2 on the memorised radio control.
- 2. The radio control LED will begin to flash.
- 3. Release both buttons.
- 4. Press and hold, while the radio control LED is still flashing, the memorised button (the radio control LED will go on steady).
- 5. Bring the radio controls close together, press and hold the corresponding button of the radio control you wish to add, and release only after the radio control LED flashes twice, indicating that memorisation has been completed.
- 6. Press the button of the memorised radio control twice in succession. The automated system will perform an opening cycle.

### *Ensure that there are no obstacles (by people or things) during the automated system movement.*

![](_page_20_Figure_9.jpeg)

### *MEMORISING LC/RC RADIO CONTROLS (433MHz ONLY)*

- 1. Press and hold + (OPEN A programming) or (OPEN B/CLOSE programming).
- 2. After keeping the button pressed for about 5 sec, the corresponding radio LED (DL11 or DL12) will begin to flash slowly for about 20 sec.
- 3. Release the button.
- 4. During radio LED flashing, press the desired button of the LC/RC radio control.
- 5. The corresponding LED on the board (DL11 or DL12) will go on steady for 1 second, indicating that memorisation has been completed, and will begin flashing again for another 20 sec during which you can memorise another radio control.
- 6. When the 20 sec have elapsed, the LED will turn off, indicating that the procedure has been completed.
- 7. To add other radio controls, repeat the procedure from point

### *REMOTE MEMORISATION OF LC/RC RADIO CONTROLS*

With LC/RC radio controls you can remotely memorise other radio controls, i.e. without working directly on the board, using a previously memorised radio control.

- 1. Take a radio control that has already been memorised on one of the 2 channels (OPEN A or OPEN B/CLOSE) and move to the vicinity of the board.
- 2. Simultaneously press and hold P1 and P2 until both LEDs flash slowly for 5 sec.
- 3. Within 5 seconds, press the previously memorised radio control button to activate the learning phase for the selected channel.
- 4. The LED on the board corresponding to the channel in learning mode will flash for 20 sec within which another radio control code is transmitted by pressing the button.
- 5. The corresponding LED on the board will go on steady for 2 sec (indicating that memorisation has been completed) and will begin flashing again for another 20 sec, during which you can memorise other radio controls, and will finally go off.

![](_page_21_Figure_1.jpeg)

### *MEMORISING DS RADIO CONTROLS*

- 1. On the DS radio control, choose the desired ON OFF combination of the 12 dip-switches.<br>2. Press and hold + (OPFN A programming) or (OPFN B/CLOSE programming).
- 2. Press and hold + (OPEN A programming) or (OPEN B/CLOSE programming).<br>3. After keeping the button pressed for about 5 sec. the corresponding radio LED
- 3. After keeping the button pressed for about 5 sec, the corresponding radio LED (DL11 or DL12) will begin to flash slowly for about 20 sec.<br>4. Release the button 4. Release the button.<br>5. During radio LED fl.
- 5. During radio LED flashing, press the button of the radio control you wish to program.<br>6. The corresponding LED on the board (DL11 or DL12) will go on steady for 1 second a
- The corresponding LED on the board (DL11 or DL12) will go on steady for 1 second and then go off, indicating that memorisation has been completed.
- 7. To add other different codes, repeat the procedure starting from point 1.<br>8. To add other radio controls with the same code, set the 12 din-switches a
- 8. To add other radio controls with the same code, set the 12 dip-switches according to the same combination as the already memorised radio control.

![](_page_21_Figure_10.jpeg)

### *DELETING THE RADIO CONTROLS*

- *This operation CANNOT be reversed. This will delete ALL the radio control codes memorised as both OPEN A and OPEN B/ CLOSE. The cancellation procedure is active only in gate status visualisation mode.*
- 1. Press and hold  $\frac{1}{\sqrt{2}}$
- 2. After pressing for about 5 sec, the DL12 LED begins to flash slowly; after another 5 sec of slow flashing and holding, the LEDs DL11 and DL12 begin flashing more rapidly (cancellation has started).
- 3. Once rapid flashing has stopped, LEDs DL11 and DL12 will go on steady, confirming the cancellation of all the radio codes (OPEN A and OPEN B/CLOSE) from the board memory.
- 4. Release  $\bigotimes_{i=1}^{\infty}$ . The LEDs will go off, indicating correct cancellation.

![](_page_22_Picture_0.jpeg)

### *SIGNALLING ERRORS AND ALARMS*

In case of **ERRORS** (conditions that stop gate operation) or **ALARMS** (conditions that do not compromise gate operation) it is possible to see the number related to the warning.

**These warnings will disappear in the following cycle only if the situation causing them is removed.** 

*When there is an ERROR, the ALARM LED will go on steady. When an ALARM is triggered, the ALARM LED starts to flash. By simultaneously pressing + and - the display will show corresponding error number.*

![](_page_22_Picture_340.jpeg)

![](_page_22_Picture_341.jpeg)

![](_page_23_Picture_0.jpeg)

FAAC S.p.A. Soc. Unipersonale Via Calari, 10 - 40069 Zola Predosa BOLOGNA - ITALY Tel. +39 051 61724 - Fax +39 051 758518 www.faac.it - www.faacgroup.com